# CDU panel USER MANUAL

(MEB2.520-26OCT09A)

Please read this manual before operating your units and keep it for future reference.

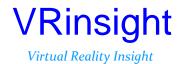

**BEFORE USE**: Thanks for purchasing VRi's CDU panel.

Before operating your units, please read through this manual and keep it for future reference.

For any further question, visit www.wilcopub.com or contact us below:

Fax: +32-2-33107 51

E-mail (Support team): info@wilcopub.com

NOTE: This manual could be redistributed unless you modify the contents. This manual has been written out on a Serial FP v2/Jet Liner's CDU panel basis.

All software (& software versions) stated here (MEB2.520-26OCT09A) is subject to change without advanced notice for improvement.

If you want to download the latest driver version for panel & application programs, visit www.vrinsight.com

### **Box contents**

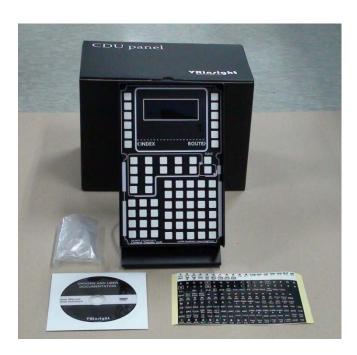

# VRinsight CDU panel

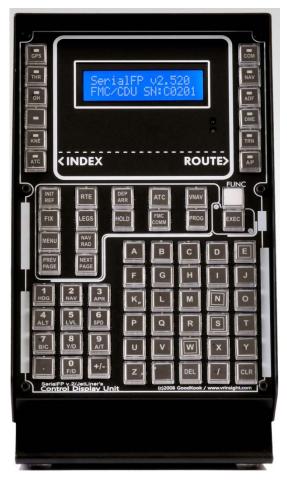

The **CDU pane**l of VRinsight features Control Display Unit for Flight Management Computer(FMC). The **CDU panel** supports various types of aircrafts for the commercial add-on aircraft(PMDG B737,744, Level-D B767 and PSS A319,320). It works as input device of alpha-numeric keys and/or user defined control functions where

the FMS is not implemented, such as default aircraft of MSFS and most freeware aircrafts. It is completely interfaced with MSFS9 and MSFSX through interfacing application software "SerialFP2", the **CDU panel** can be connected simply through USB port of your computer.

- •SerialFP2 software supports all functions to CDU combo panel
- If you want to use a USB hub, be sure that the USB hub is USB 2.0 compliant. Otherwise it may cause a malfunction.

## **Features**

- Same functionality and externality with actual FMC
- All necessary buttons and LCD getting close to real flight
- Offer actual flight circumstance via CDU panel with full control complement
- Fully metal cases
- One year warranty

# **Technical specifications**

- USB interface type to computer
- USB power supply type to CDU panel
- 14cm(W) x 26cm(H)
- 2.3Kg

# **Compatibility software**

• Flight simulator 2004 / FSX by Microsoft

# **Operating software**

SerialFP2

### **SerialFP2 Installation**

With CDU panel, an "Install DVD" is included. When you insert it in DVD driver of your computer, "VRinsight HTML" document will be shown. Then click "SerialFP2" (operating software) and install it at a proper folder.

"SerialFP2" is the main operating software of VRinsight used for all VRinsight flight panels.

SerialFP2 software supports all functions of CDU panel and completely interfaced with MSFS9 and MSFSX enables full simulation with simple connection your computer through USB.

Be sure that when installing SerialFP2, "Install USB-Serial Driver" must be checked.

After installation, you can find "SeiralFP2" in "All programs" of "Start menu".

### **USB** Connection

The connection between CDU panel and your computer is made using a USB cable that plugs into one USB port on your computer. If you want to use a USB hub, be sure that the USB hub is USB 2.0 compliant. Otherwise it may cause a malfunction.

When you connect CDU panel to your computer at first, your computer will detect it and will describe the process step by step.

# **Power Connection**

Power supplying of CDU panel is done by USB port of your computer. Make sure that before trying to operate CDU panel, you must confirm the USB connection first in order to prevent malfunction.

Before trying to operate, be sure that LCD displaying is shown.

# <u>Run "SerialFP2"</u>

When you confirm all setup processes done; "SerialFP2" installation, "USB connection" and "Power connection", you are ready to operate CDU panel.

# Download & install "FSUIPC"

Refer to "Download & install FSUIPC" at "Download" part of www.vrinsight.com FS 9 requires FSUIPC v3.80 or later. FSX requires FSUIPC v 4.26 or later.

Double click shortcut of "SerialFP2" or find it in "All programs" of "Start menu . If everything is done properly, below window will be shown.

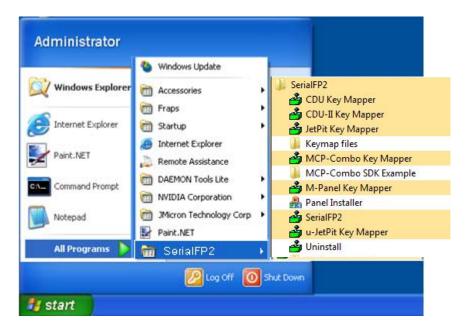

# **CDU controls explanation (Explanation with Boeing)**

CDU panel (Control Display Unit) features as an input unit of FMC (Flight Management Computer). It can be used for a radio panel and an auto flight control unit.

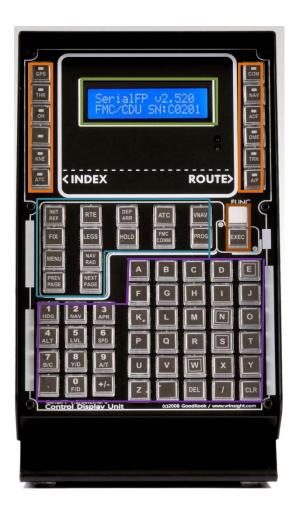

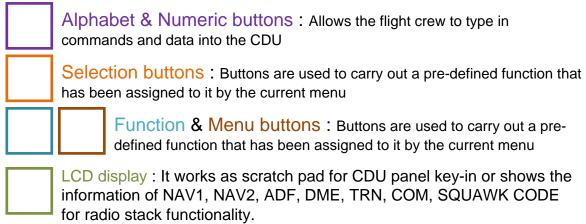

|  | Selection buttons: Buttons are used to carry out the pre-defined function that has been assigned by the current menu |                                                                                                    |  |  |  |
|--|----------------------------------------------------------------------------------------------------|----------------------------------------------------------------------------------------------------|--|--|--|
|  | INIT<br>REF                                                                                                    | Provides manual and preflight initialization of the FMC and access to various pages of reference data |  |  |  |
|  | RTE                                                                                                    | Used to enter information on aircraft's route                                                         |  |  |  |
|  | DEP<br>ARR                                                                                                    | Used to select departure/arrival pages for the origin and destination airport for each route          |  |  |  |
|  | ALTN                                                                                                    | Allows selection of alternative airports and display of related information                           |  |  |  |
|  | VNAV                                                                                                    | Provides vertical navigation profile guidance of all phases of flight                                 |  |  |  |
|  | FIX                                                                                                    | Used to create waypoint fixes and waypoints for display on the ND                                     |  |  |  |
|  | LEGS                                                                                                    | Provides information about each LEG segment of the route                                              |  |  |  |
|  | HOLD                                                                                                    | Used to enter a HOLD pattern into the route                                                           |  |  |  |
|  | FMC                                                                                                    | Flight Management Computer Communication                                                              |  |  |  |
|  | PRO<br>G                                                                                                    | Provides general flight progress information                                                          |  |  |  |
|  | MEN<br>U                                                                                                    | Provides access to other system and menus that use the CDU                                            |  |  |  |

|  | NAV RAD Display radio tuning information and provides for manual operation of the Navigation Radio |  |  |  |
|--|----------------------------------------------------------------------------------------------------|--|--|--|
|  | PREV PAGE Returns to the previous CDU page                                                         |  |  |  |
|  | NEXT PAGE Advances to the next CDU page                                                            |  |  |  |
|  | Alphabet & Numeric buttons : Allows the flight crew to type in commands and data into the CDU      |  |  |  |
|  | SP Displays a space between words or data                                                          |  |  |  |
|  | Displays DELETE in the scratched. Is used to delete commands and data from CDU                     |  |  |  |
|  | CLR Clears the scratchpad                                                                          |  |  |  |
|  | N North key input                                                                                  |  |  |  |
|  | E East key input                                                                                   |  |  |  |
|  | s South key input                                                                                  |  |  |  |
|  | w West key input                                                                                   |  |  |  |
|  | . Displays an asterisk(*) in the scratchpad                                                        |  |  |  |

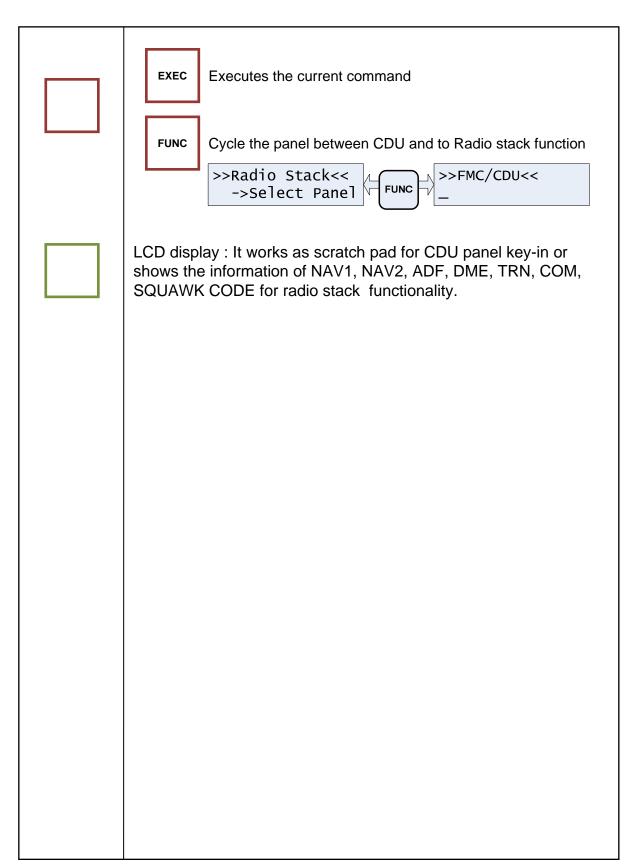

### Panel installer launch

- : Panel installer will copy & paste all necessary panel data to work CDU. automatically. Be sure "Panel Installer" should run before running SerialFP2.
  - \* Once the panel is installed, aircraft configuration is kept.

After "SerialFP2" installation, you can find "Panel Installer".

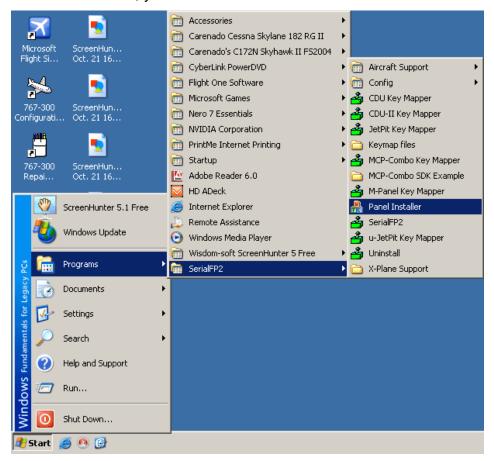

How to use "Panel Installer".

1.Run "Panel Installer" first

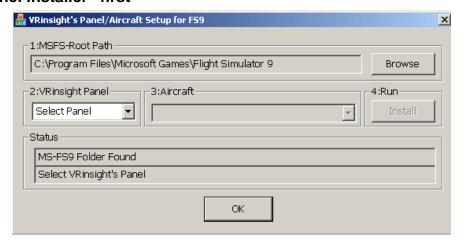

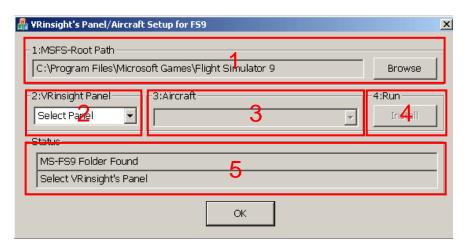

- **1.MSFS-Root Path**: Browse the path where "Flight Simulator 9" or "Microsoft Flight Simulator X" is installed.
- \* If "Flight Simulator 9" or "Microsoft Flight Simulator X" is installed other "Drive" or "Directory", find the path and click "OK".

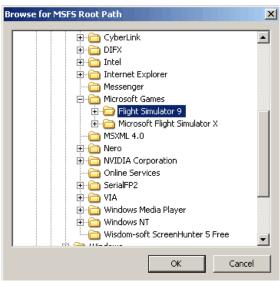

\* if you select a wrong path, "Status" window displays error message.

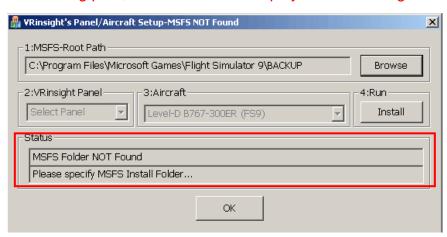

2. VRinsight panel: Drop down and select your panel.

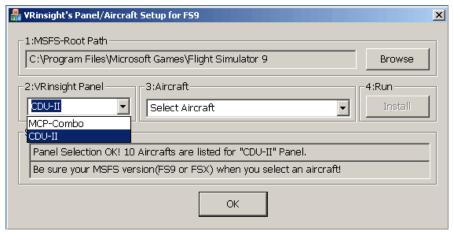

3. Aircraft: Drop down and select your aircraft.

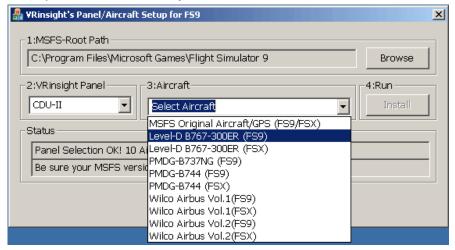

4. Run: Copy & paste all necessary panel data to work CDU automatically.
\* If you select an aircraft for FS9 and the "MSFS-Root Path" is for FSX, "Status" window displays error message and all necessary panel date will not be automatically copied & pasted. And vice versa.

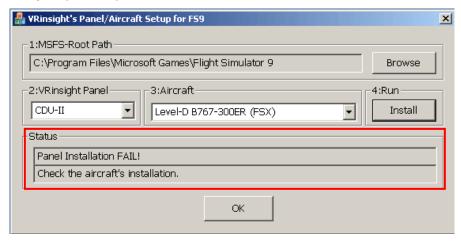

- **5. Status**: Inform current status.
  - \* If everything is done properly, you will get below message

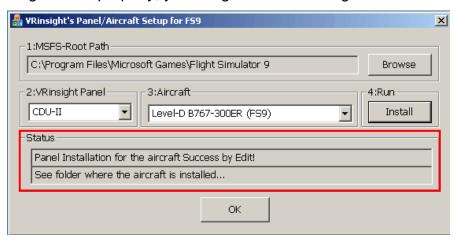

# **Preparing CDU before Flight**

### Step 1 : Initial check up

Before flight with CDU, please check the followings are done

- A. Install of SerialFP2.
  - \* Check that "Install USB-Serial Driver" is checked or not.
- B. Confirm that proper version of FSUIPC is installed or not (FSUIPC v3.80 or later for FS9 / FSUIPC v4.26 or later for FSX)
- C. Confirm the USB connection.
  - \* Check that the USB port of your computer is dead or not
  - \* Check that if you use USB hub, be sure that the USB hub is USB 2.0 compliant.
- D. Confirm that "Panel Installer" is executed or not.

### Step 2: Run flight simulator (MSFS9 / MSFSX)

- A. Run flight simulator (MSFS9 / MSFSX).
- B. Select Aircraft.

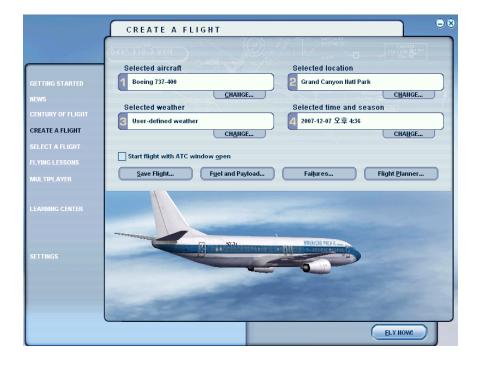

Step 3: Run panel linking application software "SerialFP2".

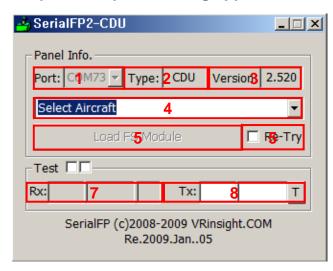

- 1 : Number of COM(USB) port
- 2 : Type of panel
- 3: Firm ware version
- 4 : Aircraft selection
- 5 : Link to game
- 6 : Software loading sequence change Original sequence

(MSFS loading first => SerialFP2 running)
New sequence

(MSFS loading / SerailFP2 running first => Serial FP2 running / MSFS loading)

7: Input test for panel

8 :Link test for panel with game

Drop down "Select Aircraft" and press "Load FS Module".

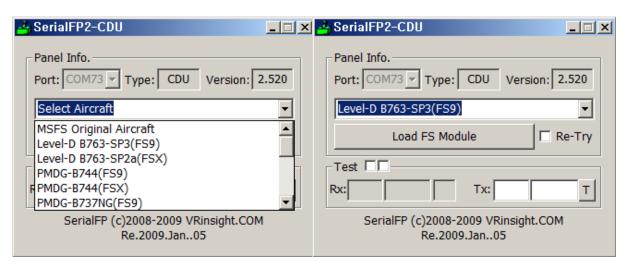

As connection success, LCD display will be also changed as follows. The panel is functioning as "Radio" or "CDU". To change the function, press "FUNC" button.

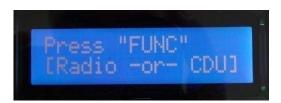

CDU panel supports various aircrafts (MSFS's original aircrafts and other payware aircrafts such as Wilco, PMDG, Level-D & PSS). All of buttons on the panel are user programmable. Use key-mapping software provided; "CDU Key Mapper" for CDU panel. After an aircraft selected, press "Load FS Module" button.

### Radio Function.

Main features of CDU panel are FMC/CDU function & Radio stack function. As pressing "FUNC" button, function is converted and new function displays on LCD.

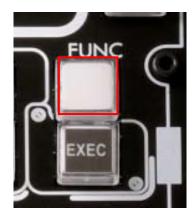

Most CDUs' externalities are quite similar. However operational way differs in aircraft types. CDU panel is currently available at the aircrafts which are listed on "Select Aircraft".

Pressing "FUNC" button at "Radio" function, MSFS's "FMC" window can be opened or closed.

When "FUNC" button is pressed, CDU works as a "Radio panel".

Press R1 ~ R6 buttons and confirm the function

| LSK | FNUC         | LSK | FUNC                     |
|-----|--------------|-----|--------------------------|
| R1  | COM 1/2 Freq | R4  | DME 1/2 Speed & Distance |
| R2  | NAV 1/2 Freq | R5  | TRANSPONDER              |
| R3  | ADF 1/2 Freq | R6  | AUTOPILOT                |

### **Key-command sticker**

key-command sticker is provided with product and enclosed DVD has "KeyCap\_Decal.pdf" file for "LETTERING" based on MSFS9 / MSFSX. Please print it out and use for your purpose.

### **Button & Rotary knob assignment**

The predefined button & Rotary knob assignments of all aircrafts supported are located at C\Program Files\SerialFP2\Aircraft\MCP CDU.

### **Key mapping & Mouse key**

How to make your own key assignment by key-mapping & Mouse key is explained at "Panel Interface".

You can find it "Download" part of VRinsight web-site / www.vrinsight.com.

### PMDG, Wilco, PSS

SDK of Level-D 767-300ER very stable for CDU panel. However Wilcos, PMDGs and other payware aircrafts using Hot-Keys or Key-commands. It may cause slow answer or may cause no answer.

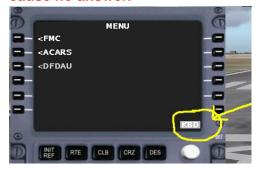

Confirm "KBD" message is on at CDU/FMC window.

If "KBD" message is not on, convert to "KBD" by your mouse.

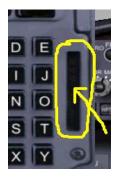

CDU panel is available only FMC/CDU window is opened. After shutting down FMC/CDU window, it works as Hot-Keys. For instance, pressing L1 is same as Pressing F1(L2=F2).

# **Trouble shooting**

### INITIAL LCD DISPLAY trouble - Link test.

After connection, check the initial messages. If no message shown, confirm whether you have checked "Install USB Serial Driver" of "SerialFP2" setup wizard. If SerailFP2 can not find COM port for CDU, check Device Manager whether CDU has been assigned or not.

After checking, linkage still does not work. Then use other USB ports.

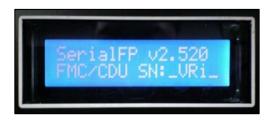

**Initial LCD display** 

### LCD BRIGHTNESS trouble - LCD contrast

When CDU in plugged into your computer, initial messages will be shown on LCD. If you can not clearly see the initial message, tune the contrast.

**Tune LCD brightness** 

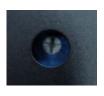

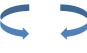

dark bright

### PANEL FUNCTION trouble 1 - Panel function test

If the panel is linked to "SerialFP2" software correctly, control linkage and functioning of the panel can be tested without starting flight simulator.

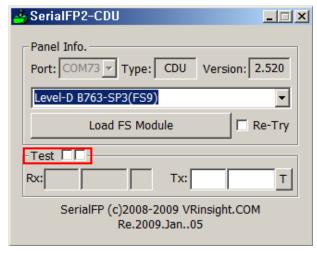

- 1) Check the test box.
- (2) Press buttons or rotate rotaryencoder of your CDU panel. Commands(Rx) are transferred to your computer and result(Tx) will be displayed on software. Some transferred values, i.e. COM, NAV, ADF, TRN and A/P are identical to displayed on LCD

### PANEL FUNCTION trouble 2- FSUIPC check

Download & install FSUIPC is required for CDU Panel use with Microsoft's Flight Simulator. If you didn't download & install it, do it now. Basic function of FSUIPC is enough to operate. **No registration is required.** 

Also check "FSUIPC.dll" file is in "\Program Files\Microsoft Games\Flight Simulator9\Modules". Further information, see "download & install FSUIPC" part.

### PANEL FUNCTION trouble 3 – Procedure check

- 1) Download & install FSUIPC
- 2) Update your FS (In FSX case, update your FSX with SimConnect)
- 3) Install "SerialFP2".
- 4) Run "Panel Installer".
- 5) Run FS9 / FSX
- 6) Run "SerialFP2"
- 7) Select your aircraft